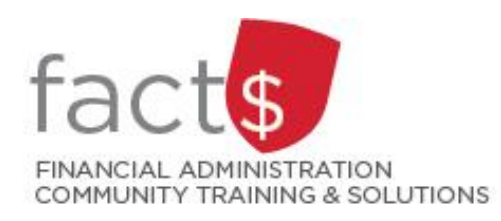

# **SAP CONCUR How-To Sheets Approving an EXPENSE Report**

#### **This how-to sheet outlines the steps required: Approval Flow** For managers or cost object approvers to approve **expense reports. Who is the manager? Expense Processor** The manager (i.e. Manager Approval in the approval flow) must Langton, Amanda be an individual in a one-up role or higher from the claimant. **Manager Approval Who is the cost object approver?** Sullivan, Tim J. The financial approval authority/ies (i.e. Cost Object Approval in the approval flow) for the index/es that a given report has **Cost Object Approval** been charged to. **What if the approver is both? Wire Transfer Approver** If the approver is both the manager and cost object approver, they will be **approving BOTH STEPS in the 'Manager Approval' step. Final Accounting Review Governing Policies can be found on the University Secretariat's site:**  • Approval and Delegation of Authority • Travel and Related Expenses • Hospitality and Working Meal Expenses

• Alcohol and Cannabis Use Policy

### **THESE INSTRUCTIONS ASSUME YOU ARE WORKING FROM A DESKTOP COMPUTER/ LAPTOP**

1. From the landing page, click on the dark grey 'Approvals' button at the top of the screen.

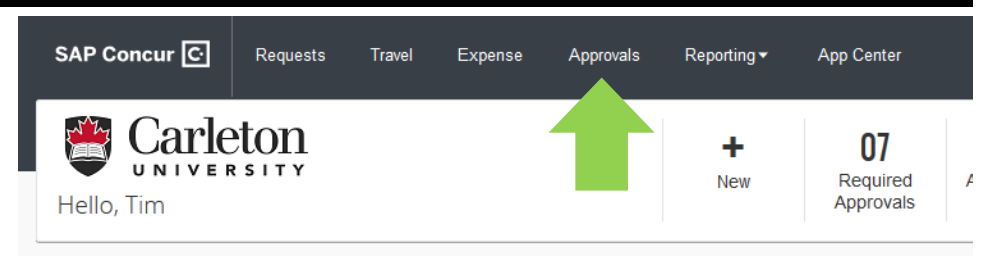

2. If there is a number on the 'Expense Reports' tab, an expense report is waiting for your approval.

> Click on the blue 'Report Name' you want to approve.

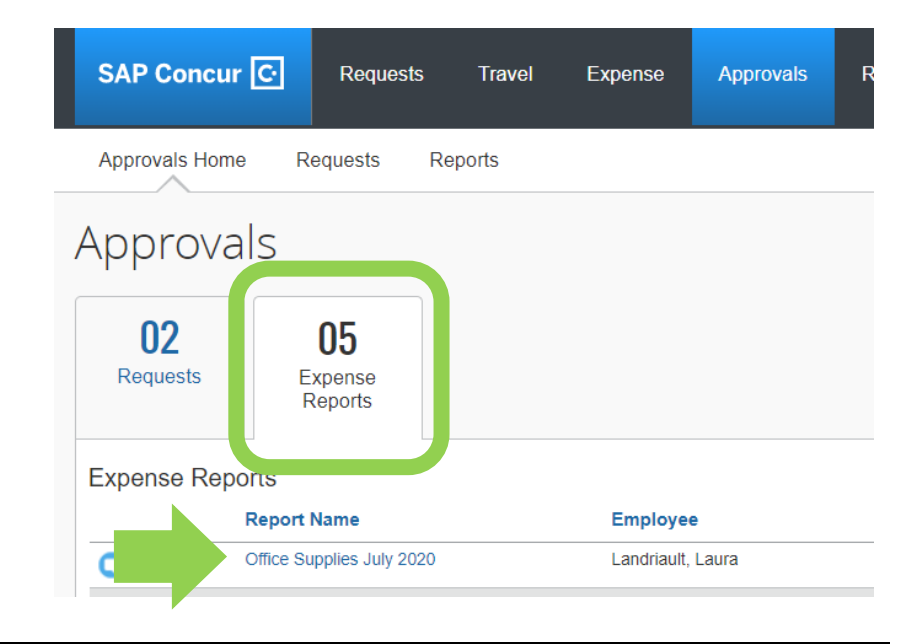

3. **If** you need to **send the report back to the claimant**, click on the blue 'Send Back to User' button.

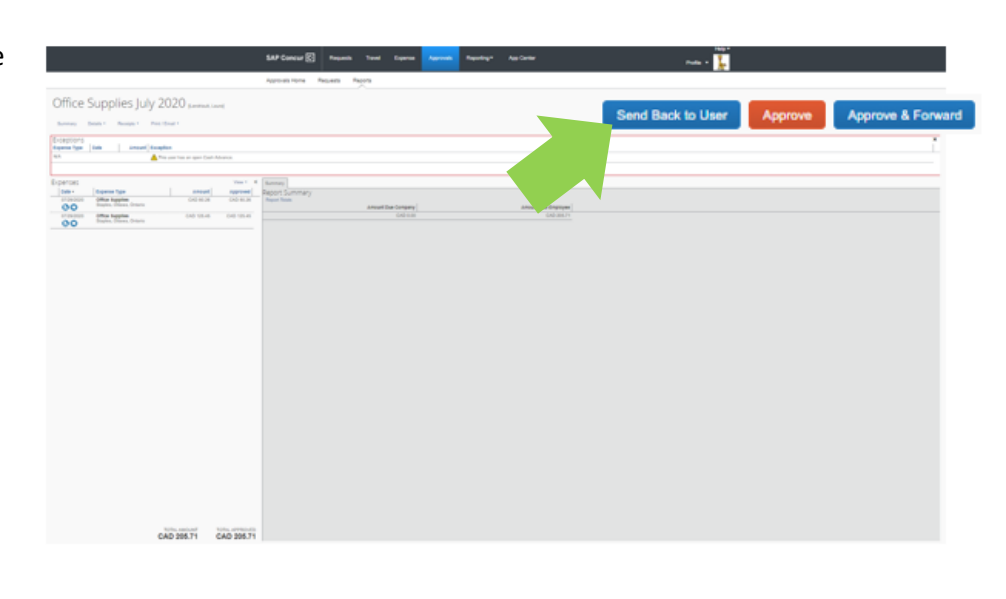

4a. You may be responsible for more than one approval step. As an approver, you can check your current approval step.

Approvals Home

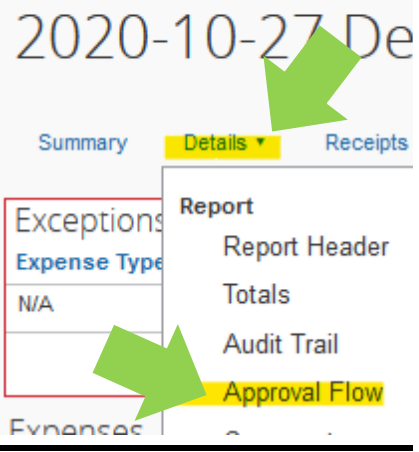

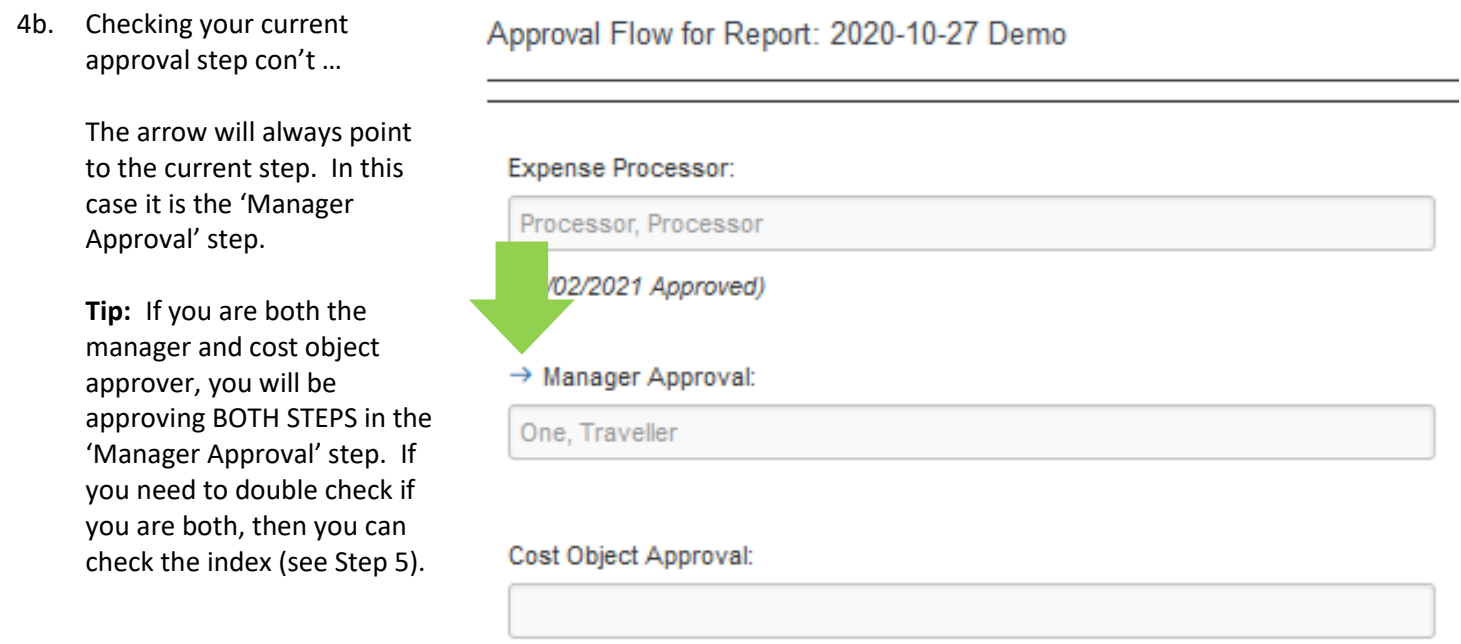

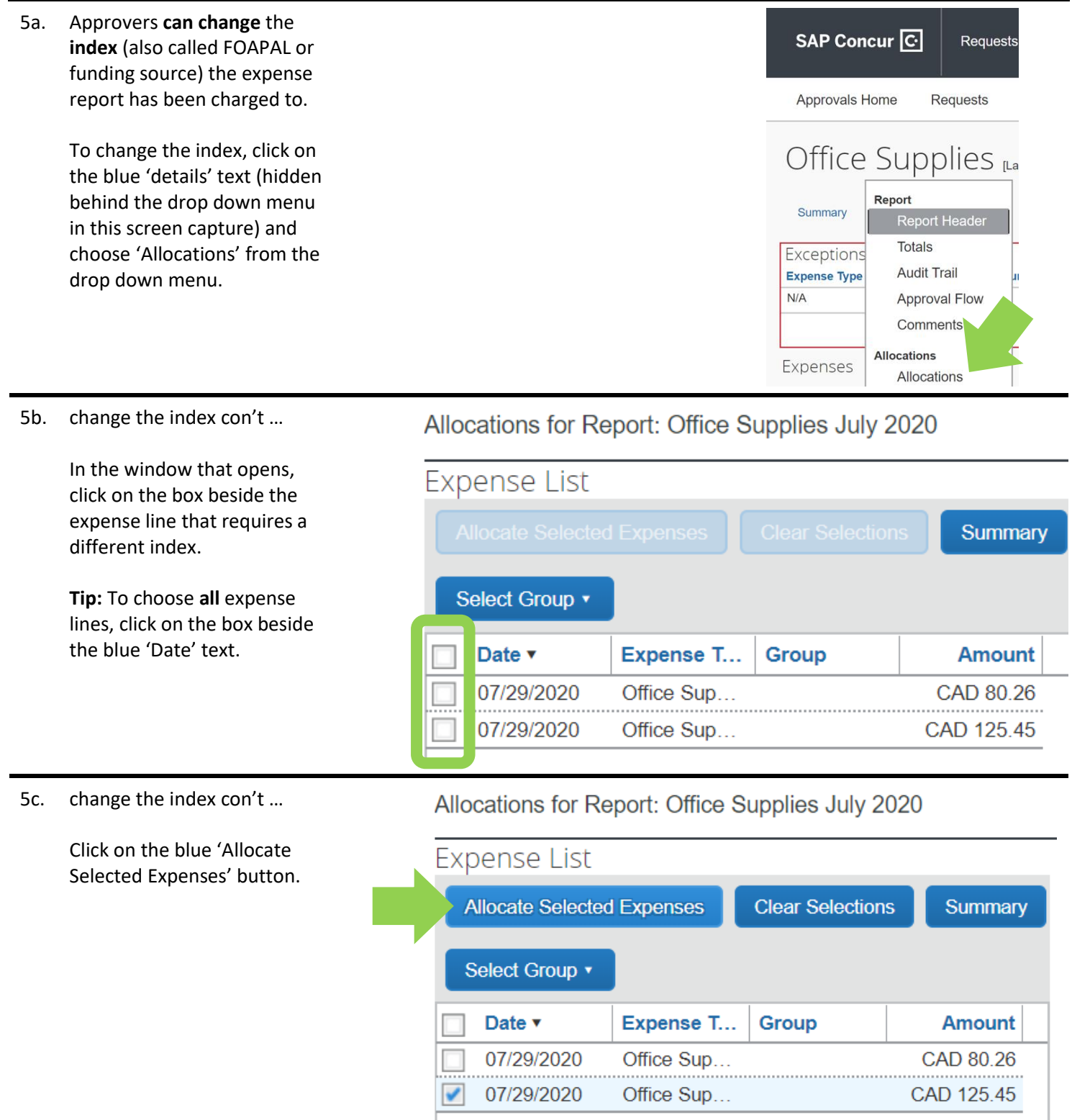

5d. change the index con't …

Click on the blue 'Add New Allocation' button.

In the new line, click on the box at the beginning of the line. Adjust the percentage accordingly and choose an index.

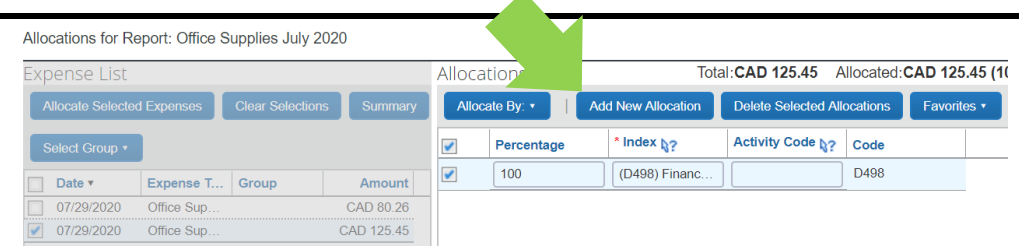

#### Allocations

## Total: CAD 125.45 Allocated: CAD 188.18 (

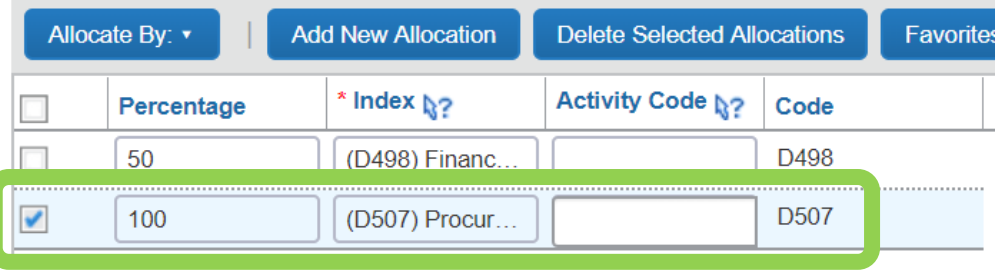

To delete the original index, click on the box at the beginning of the expense line. Click on the blue 'Delete Selected Allocations' button.

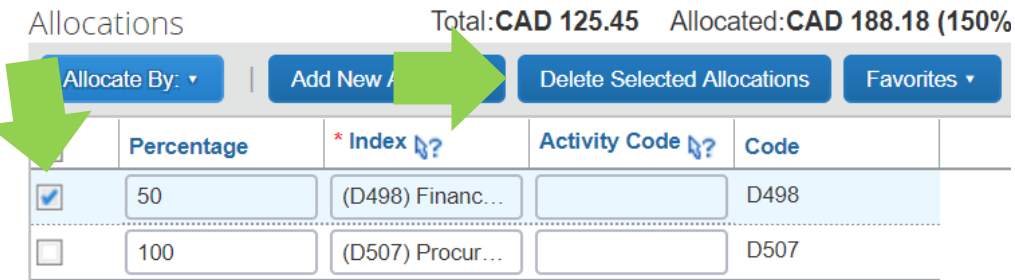

#### Allocations for Report: Office Supplies July 2020

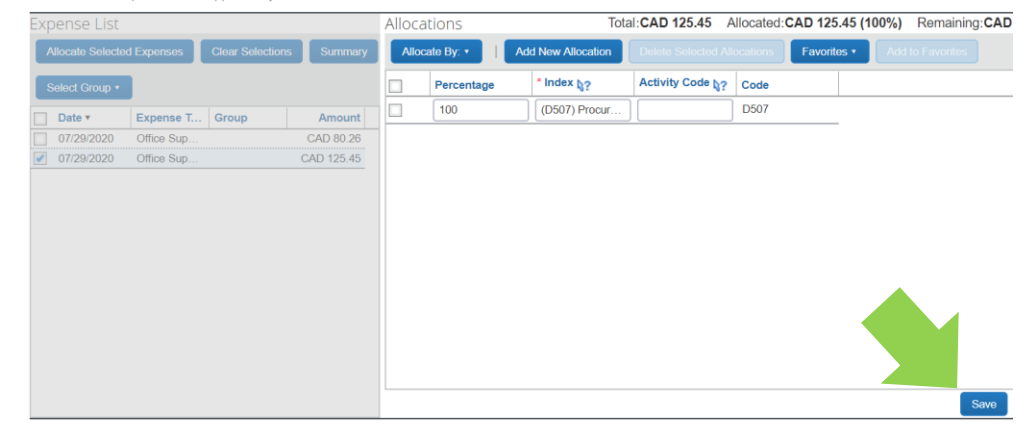

Click the blue 'Save' button when you are finished.

6. The box outlined in red indicates whether the claimant has any open cash advance requests.

> **IMPORTANT!** A processor **already** ensured that relevant cash advance requests are attached.

- 7. The columns will tell you ...
	- **Date:** date of purchase
	- **Expense Type:** broad category and city of purchase
	- **Amount:** amount claimed for the expense
	- **Approved:** shows any changes made by approver

**IMPORTANT!** A processor has **already** verified that the details provided here match the receipts.

8. Click on any row to view additional detail or modify fields.

#### **Tips:**

- The 'Amount' field can only be adjusted down.
- The comments appear at the top of the grey box.
- Hover over the blue arrow and question mark icon for an explanation about a given field.
- 9. Click on the 'Receipt Image' tab to view related documentation.

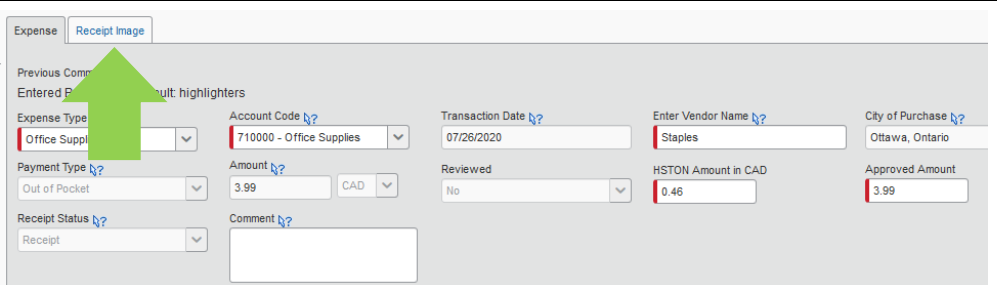

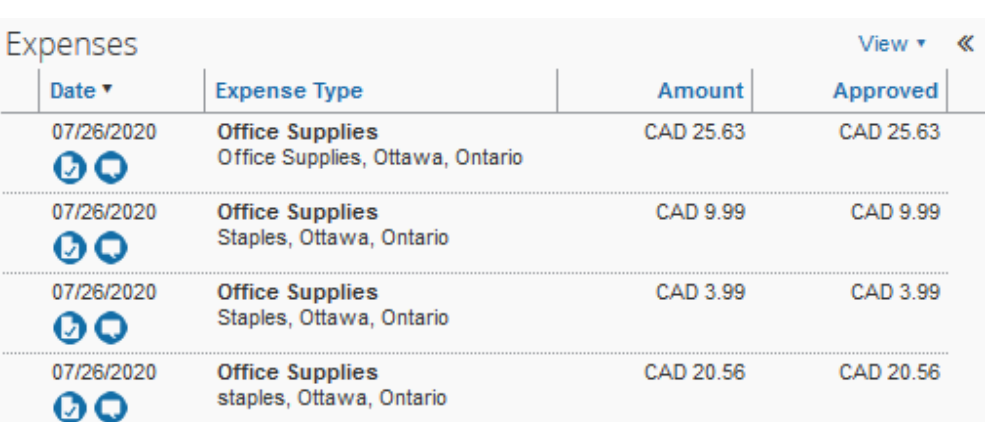

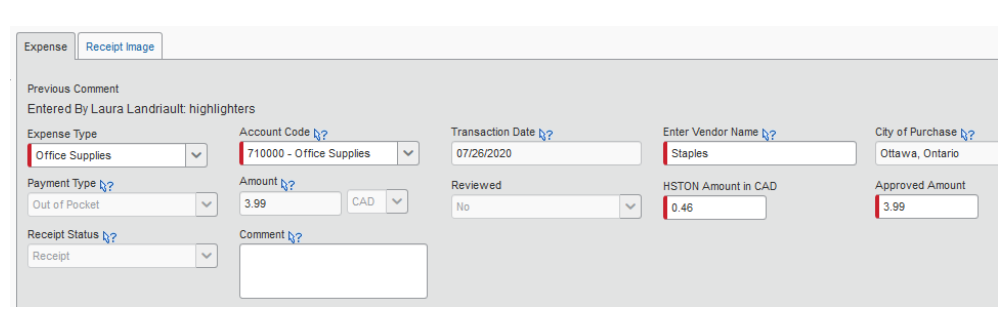

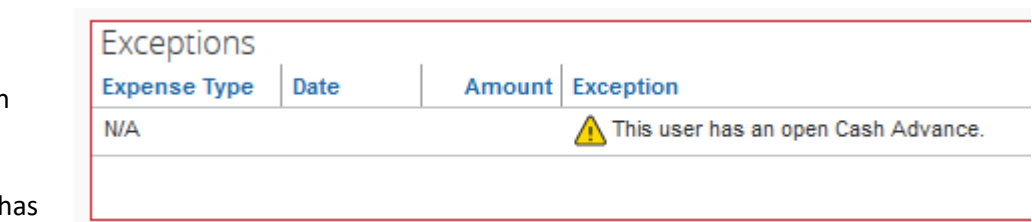

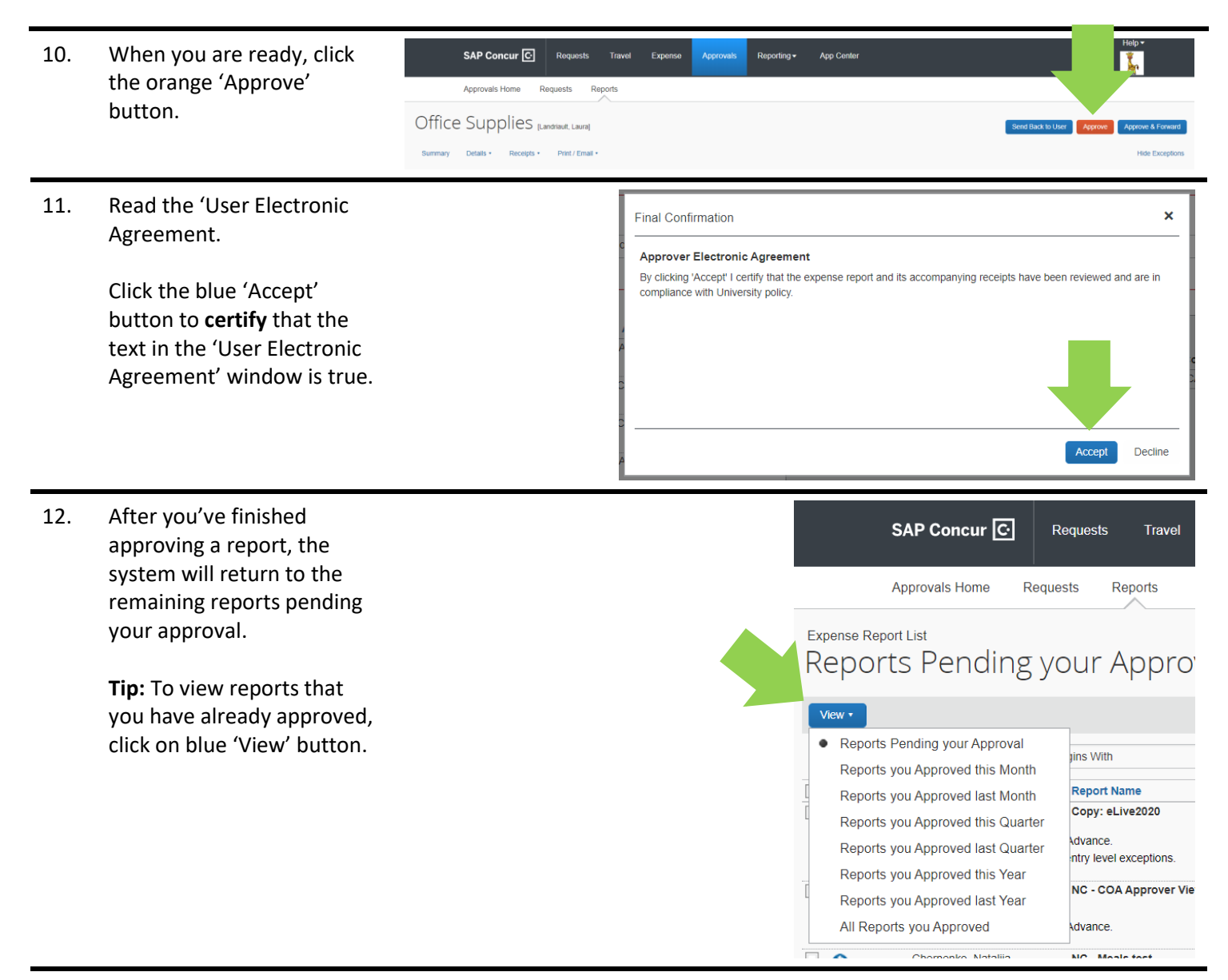

#### **What next?**

- Visit the carleton.ca/facts/travel to find more how-to sheets.
- Questions about the system? Email financial.systems@carleton.ca.